### **Winlink et Vara, comment faire ? Une aide pour HB9Y**

Lancer Winlink

#### Cliquez sur Settings → Winlink Express Setup

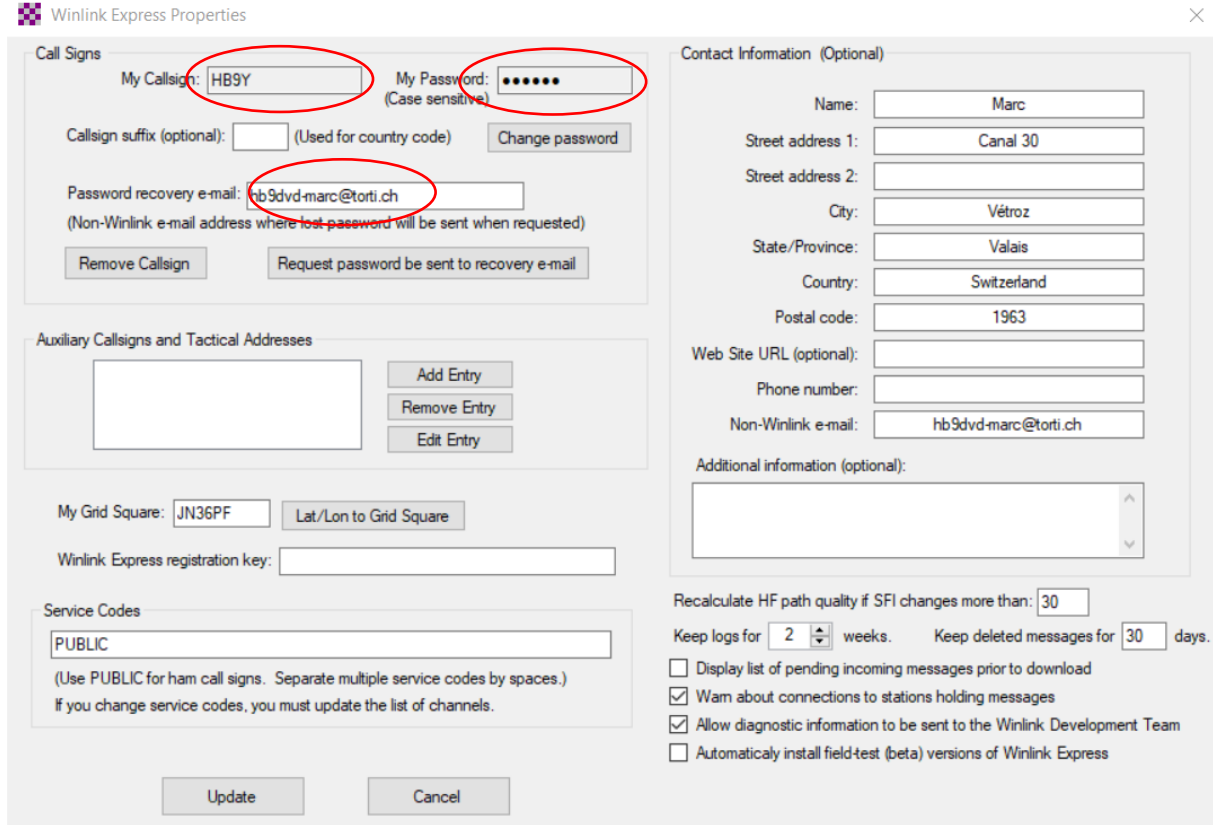

Saisir Call et mdp / adresse mail

Winlink est gratuit / Vara (fenêtre suivante) est en version démo avec restrictions

1) Vous pouvez saisir votre Call et mdp, ceci va vous inscrire chez Winlink

Saisir adresse et clic sur **Update**

2) Ou alors trafiquer comme membre HB9Y (15 licences payées pour Vara)

#### HB9Y = HB9DVD

 $HBY-1 = HBxxx$ 

HB9Y-2 = HBxxx pour les membres de la section, merci de demander votre Call et mdp pour Winlink et Vara à [hb9dvd-marc@torti.ch](mailto:hb9dvd-marc@torti.ch)

Vous saisissez alors le Call HB9Y-xx que je vous donne, le mdp que vous aurez reçu pour Winlink, votre adresse mail et Contact Informations et **Update**.

Ensuite choisir dans le menu déroulant Open Session : **Vara FM P2P**

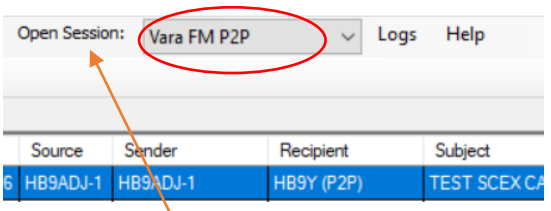

On clic sur **Open Session**

Dans la fenêtre qui s'ouvre clic sur **settings**

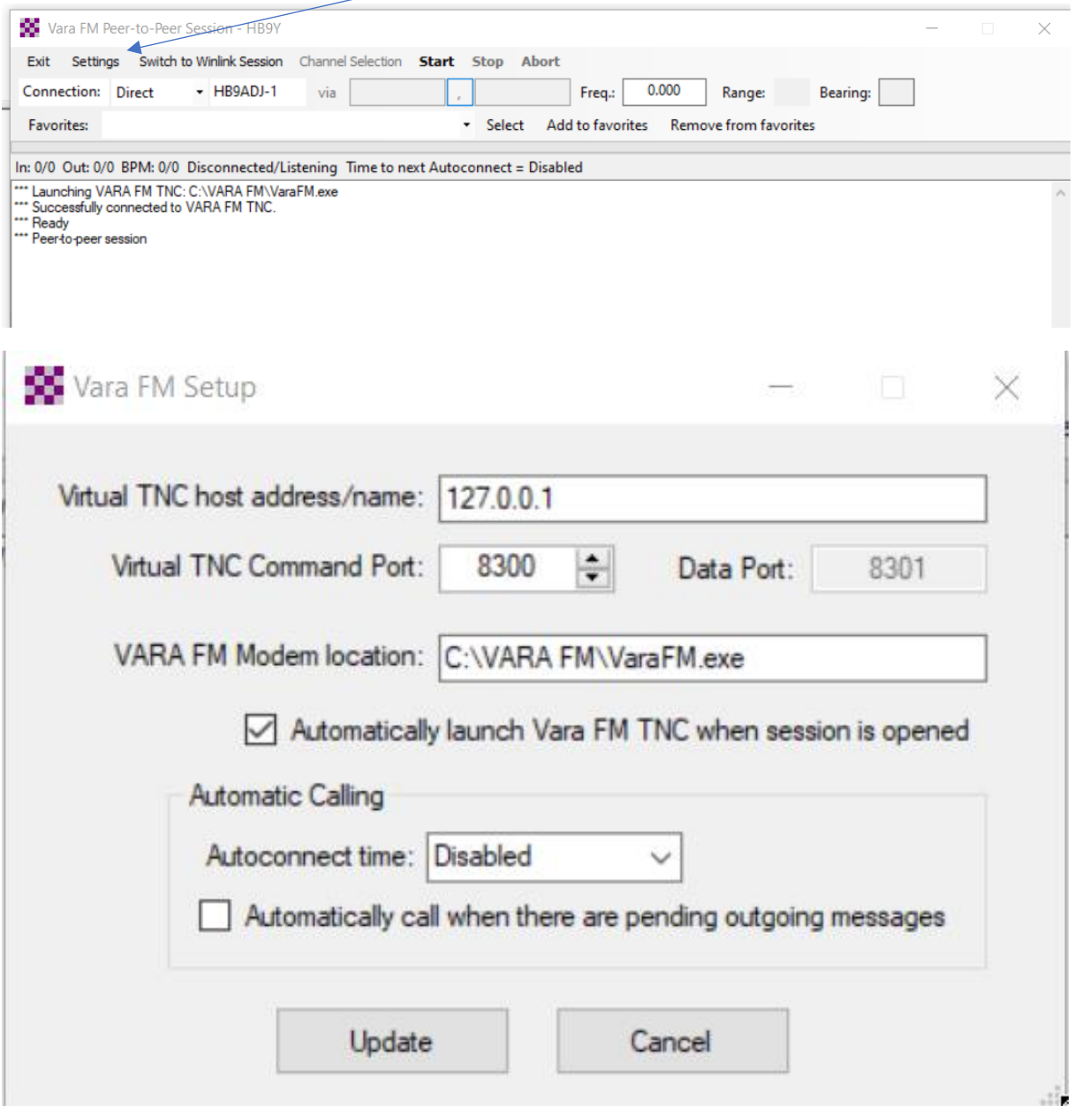

Clic sur **Update**

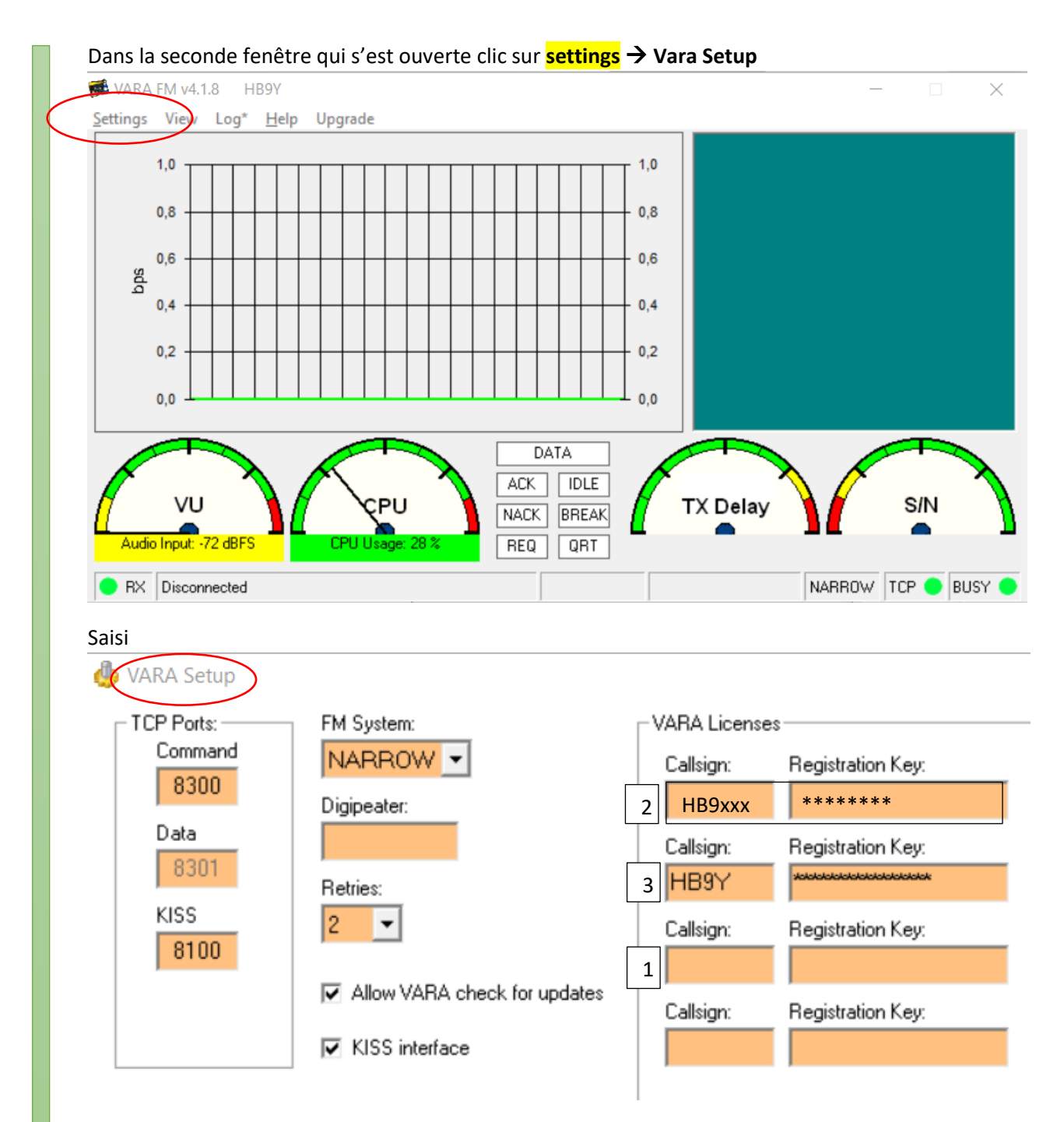

- 1) La version gratuite est limitée, une fenêtre version démo et pour payer s'affichera si vous ne vous inscrivez pas sous votre Call ou si vous n'avez pas de Call de la section.
- **2)** Si vous désirez vous enregistrer avec votre Call, fermez la fenêtre et cliquez sur **Upgrade,**  payer

Ensuite revenir à la fenêtre Vara Setup et saisir User et mdp du Vara que vous recevrez par E-mail de la part de Vara.

3) Si vous désirez trafiquer sous HB9Y, c'est ici que vous devez saisir HB9Y-xx et le mdp que je vous ai donné !

Cliquez sur **Close**

Vide / propre indicatif / indicatif de la section dans n'importe quelle ligne

Dans la seconde fenêtre qui s'est ouverte clic sur **settings** → **Soundcard**

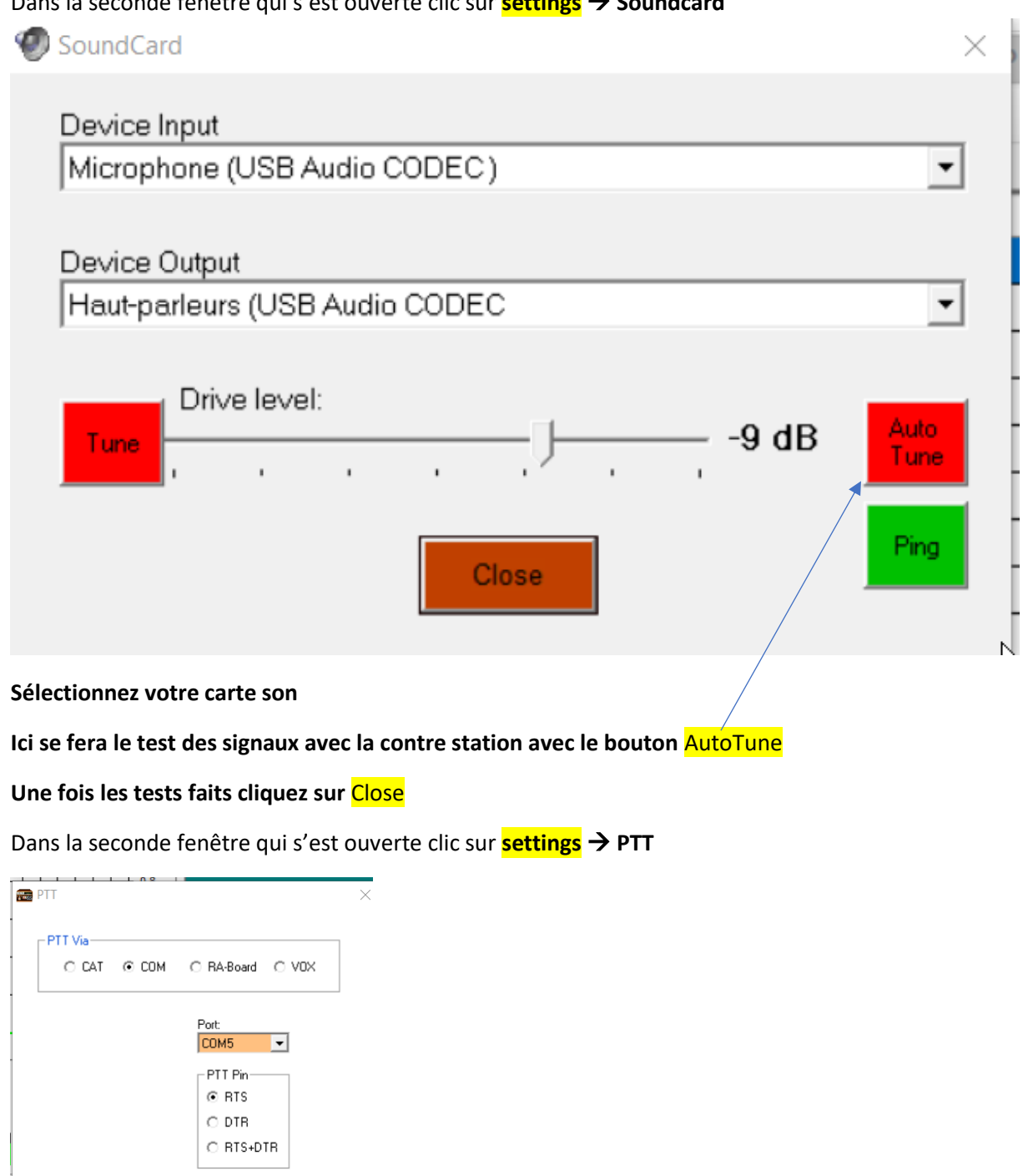

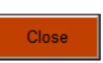

Choisissez de travailler avec le port Com ou le CAT et paramétrez. Bonne chance et courage  $\odot$ 

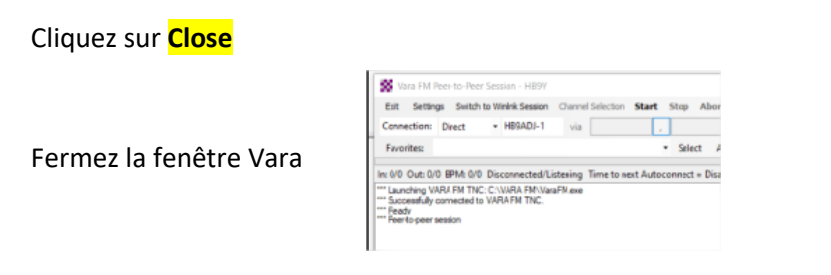

### Dans la fenêtre Winlink, dans le menu déroulant Open Session : **Vara HF Winlink**

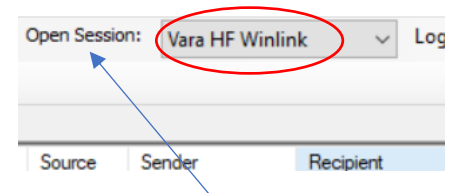

On clic sur **Open Session**

Dans la fenêtre qui s'ouvre clic sur **settings**

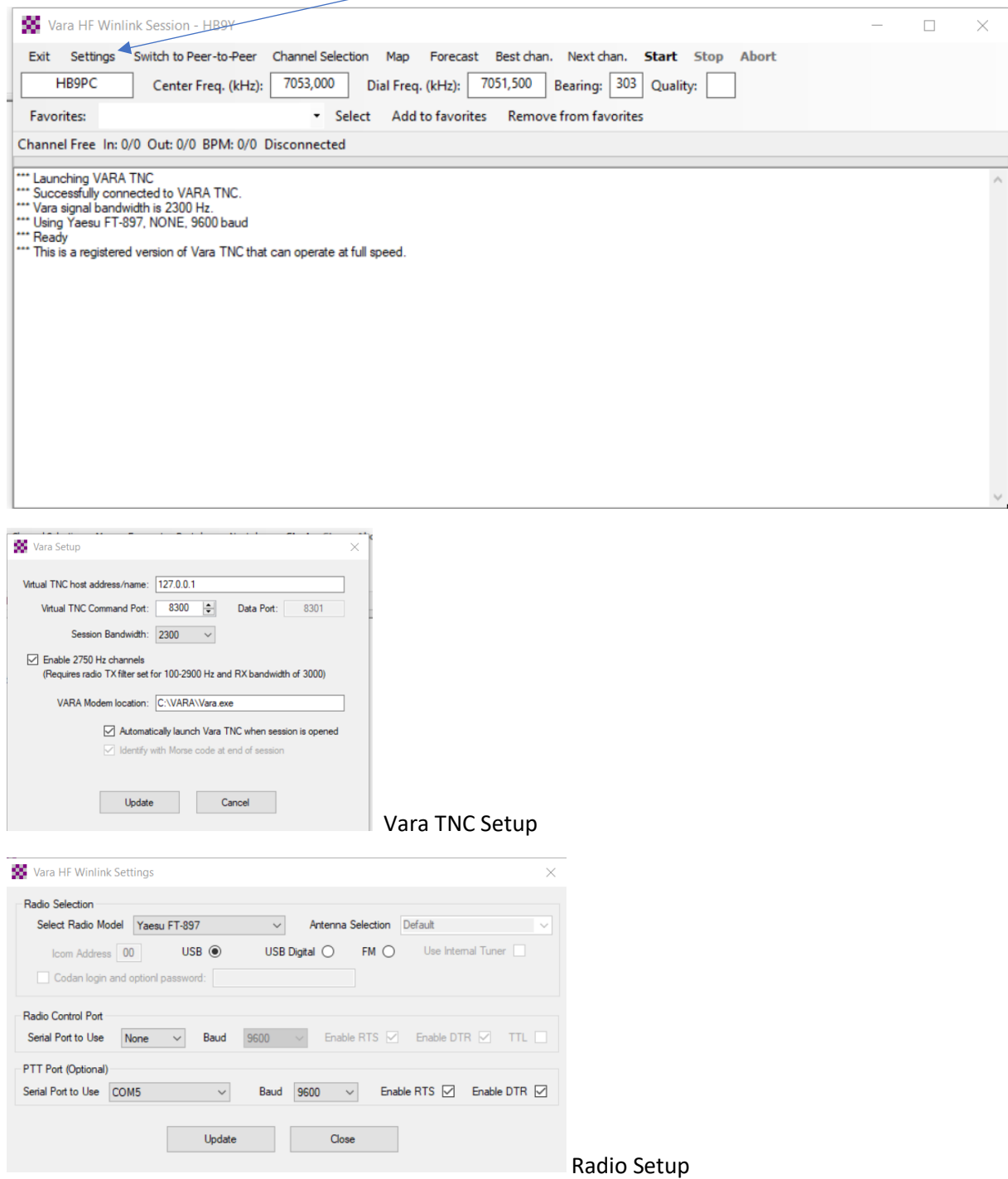

Vos réglages selon votre station radio et clic sur **Update**

#### Clic sur **Channel Selection**

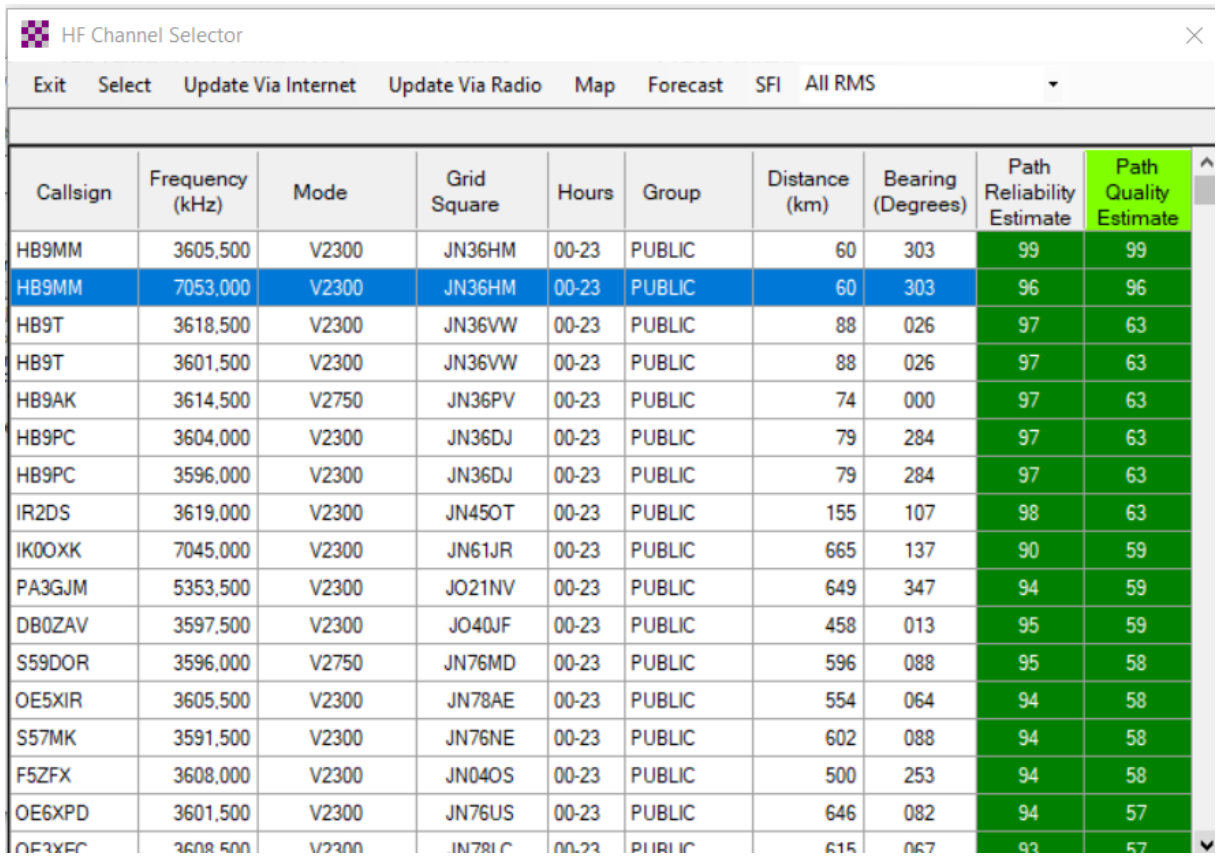

Vous avez ici la liste des stations triées par ordre de connexion la plus haute

Double clic sur la station

Testé HB9MM / HB9AK / HB9PC OK pour moi

Fermer la fenêtre Vara

#### **Retour à la fenêtre principale de Winlink**

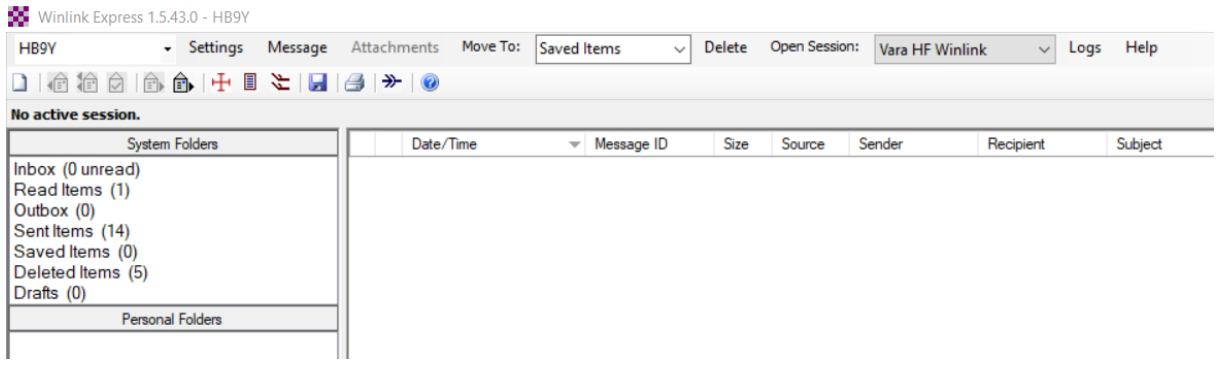

Choisir dans le menu déroulant comment trafiquer :

P2P Peer to peer pour une connexion directe, transferts de messages entre 2 stations uniquement

Vara HF ou VHF Winlink pour déposer un mail à l'attention de xyz et récupérer ses mails reçus de xyz

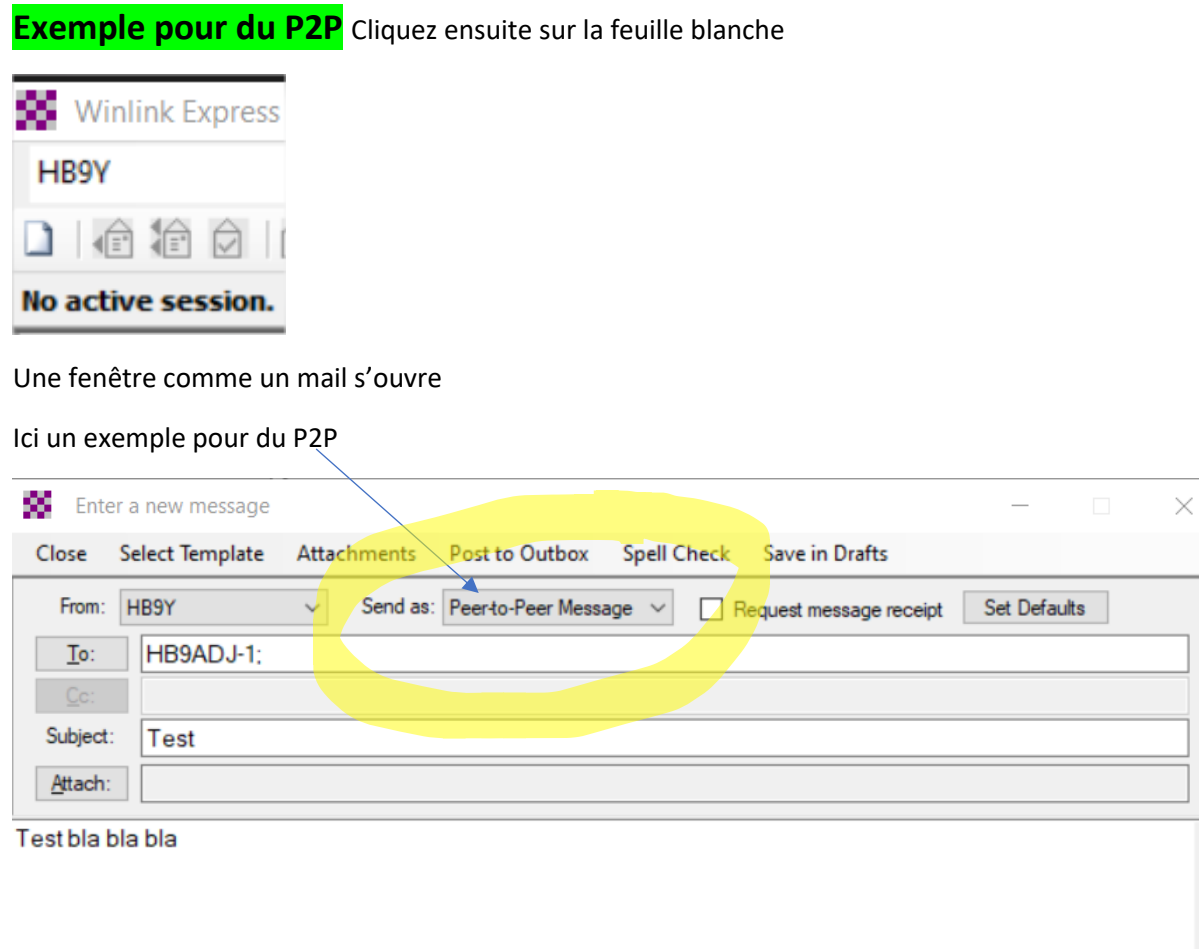

En P2P seulement le call de la contre station !!!

En Winlink via boîte aux lettres, le(s) call(s) ou l'adresse e-mail complète : [144@ocvs.exemple](mailto:144@ocvs.exemple)

Cliquez sur **Attachments** pour rajouter un fichier, pdf / jpg par exemple. Attention à limiter le poids au maximum sinon le transfert risque de durer des heures

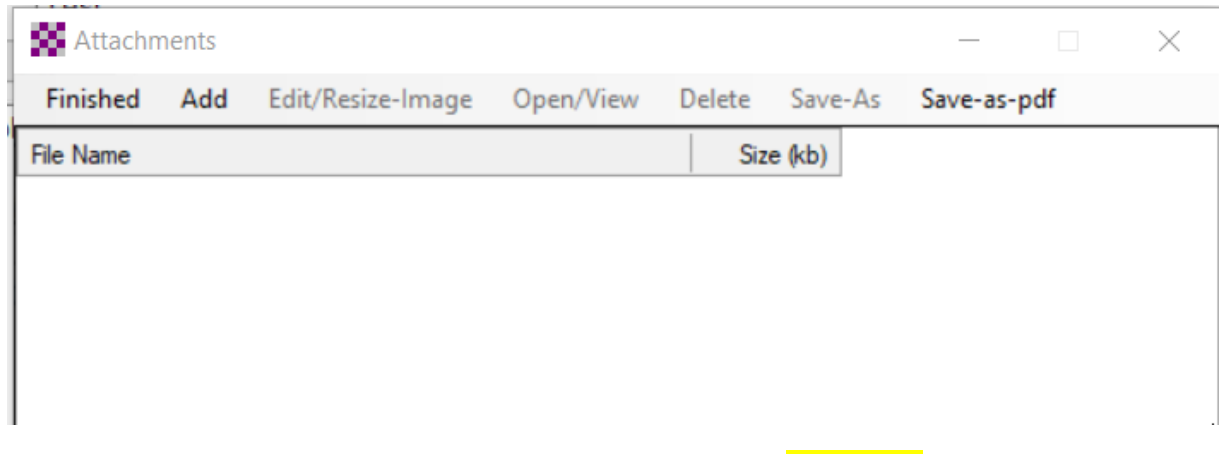

Vous avez la possibilité de réduire la taille des jpg en cliquant sur **Edit/Resize** une fois le fichier jpg sélectionné.

Cliquez sur **Finished**

 $\hat{a}$ 

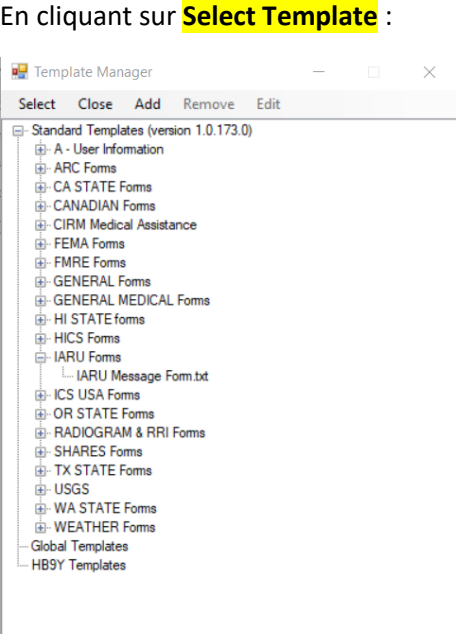

Vous avez des formulaires tout prêts à dispo.

On utilisera le IARU Forms principalement pour la radio de secours

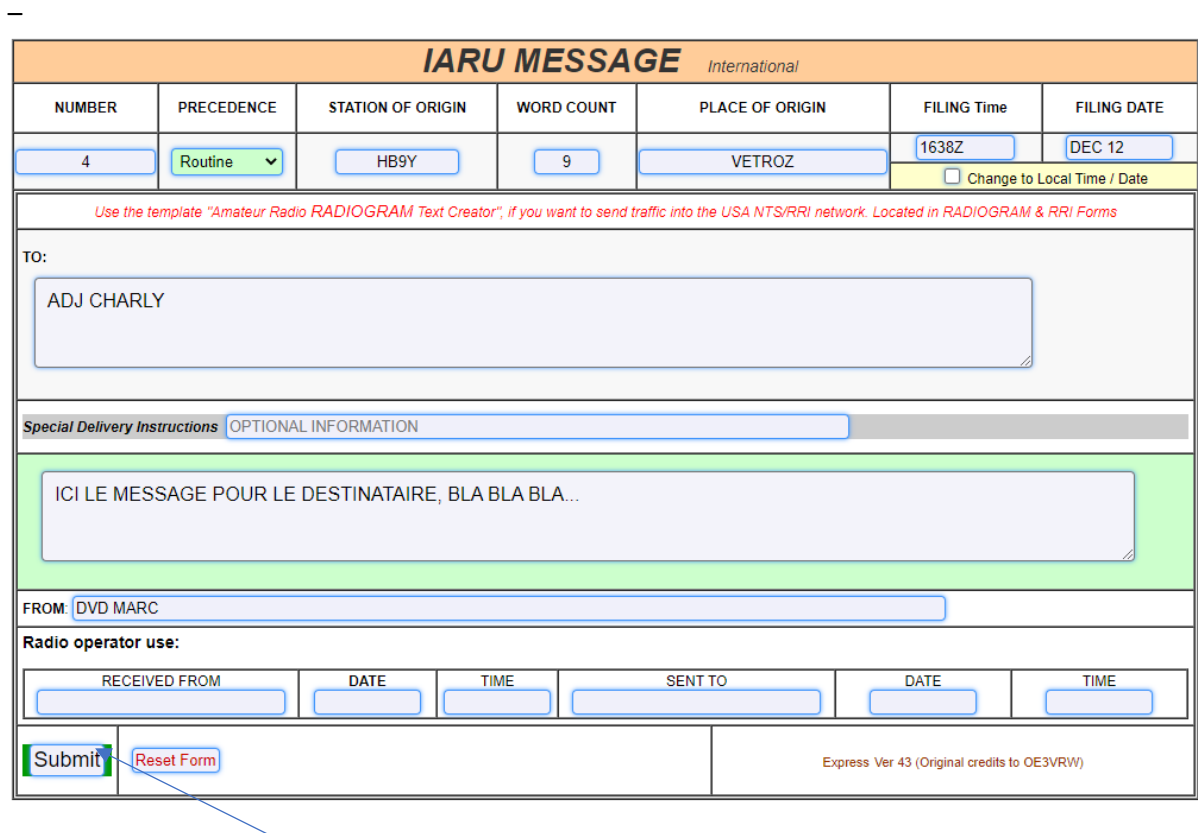

Remplir et cliquer sur **Submit**, les données, sans le formulaire pour des raisons de poids sont intégrées au mail, reste à mettre l'adresse et hop !

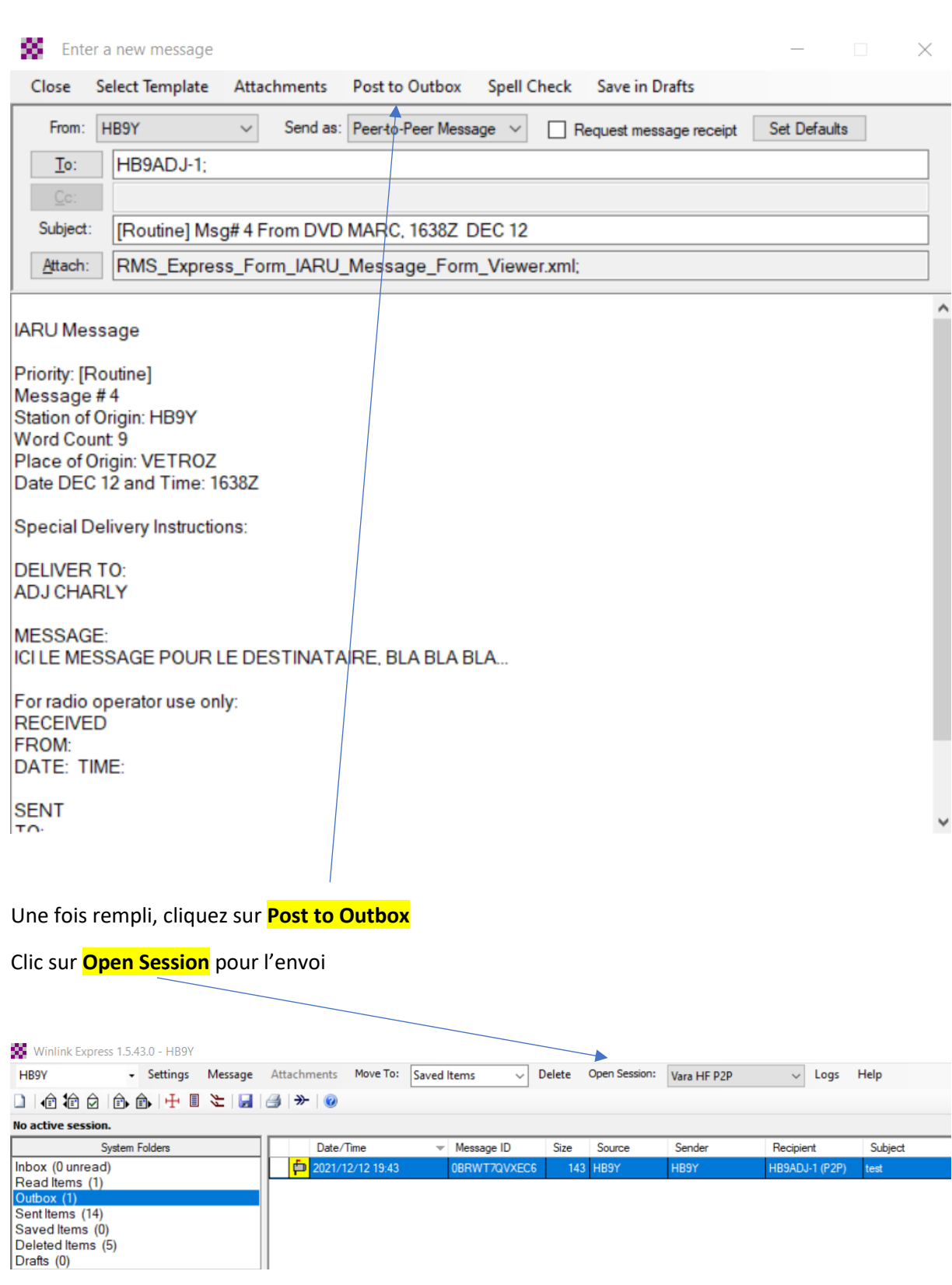

Le message est prêt à l'envoi

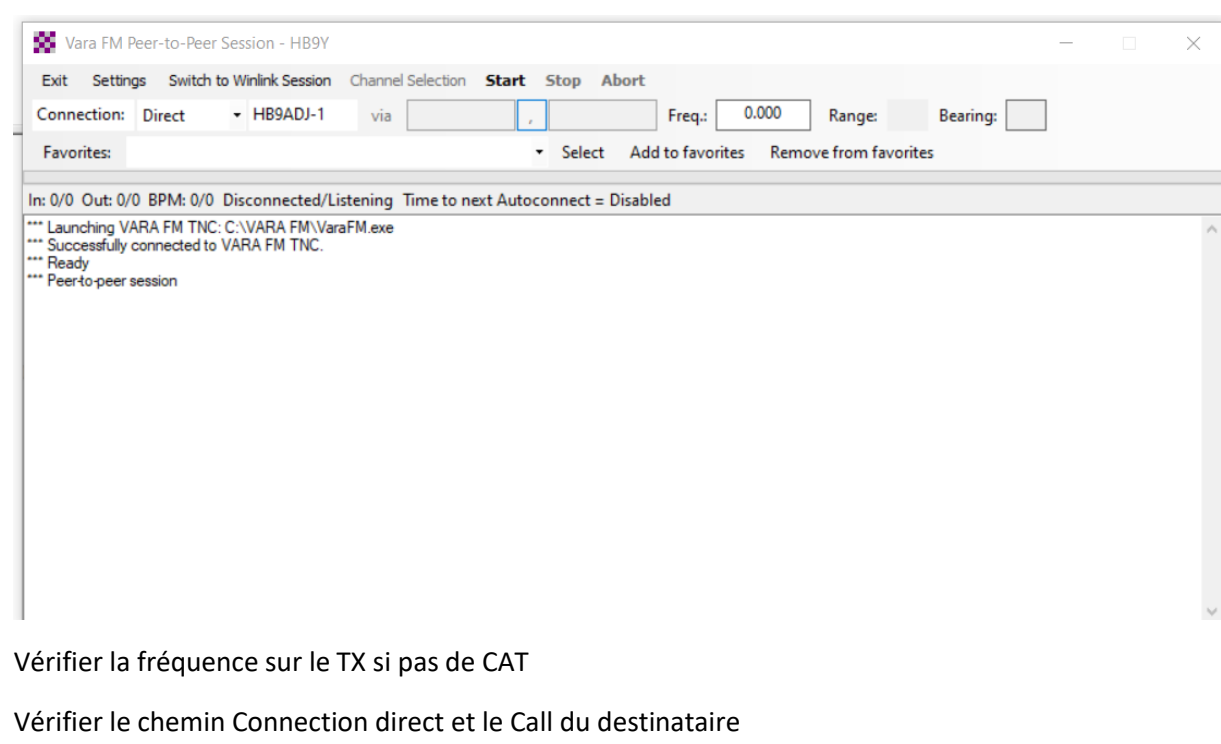

Clic sur **Start**

#### **Pour Vara FM / HF Winlink**

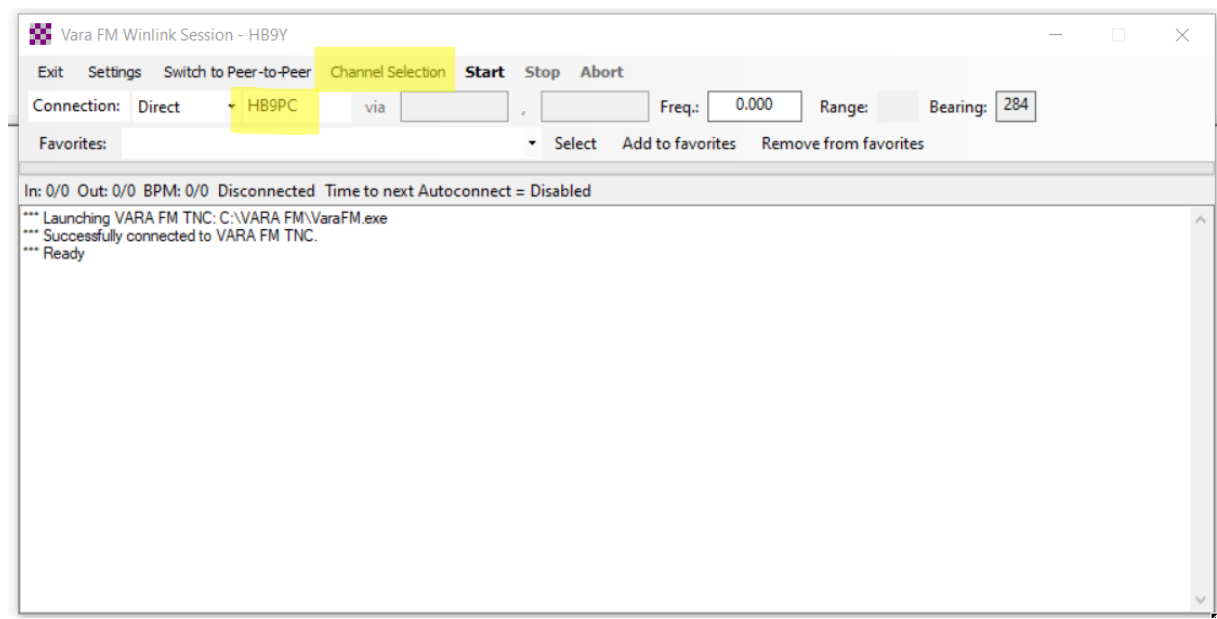

Choisir son chemin par le Channel selection

Vérifier la fréquence sur son TX

Clic sur **Start**

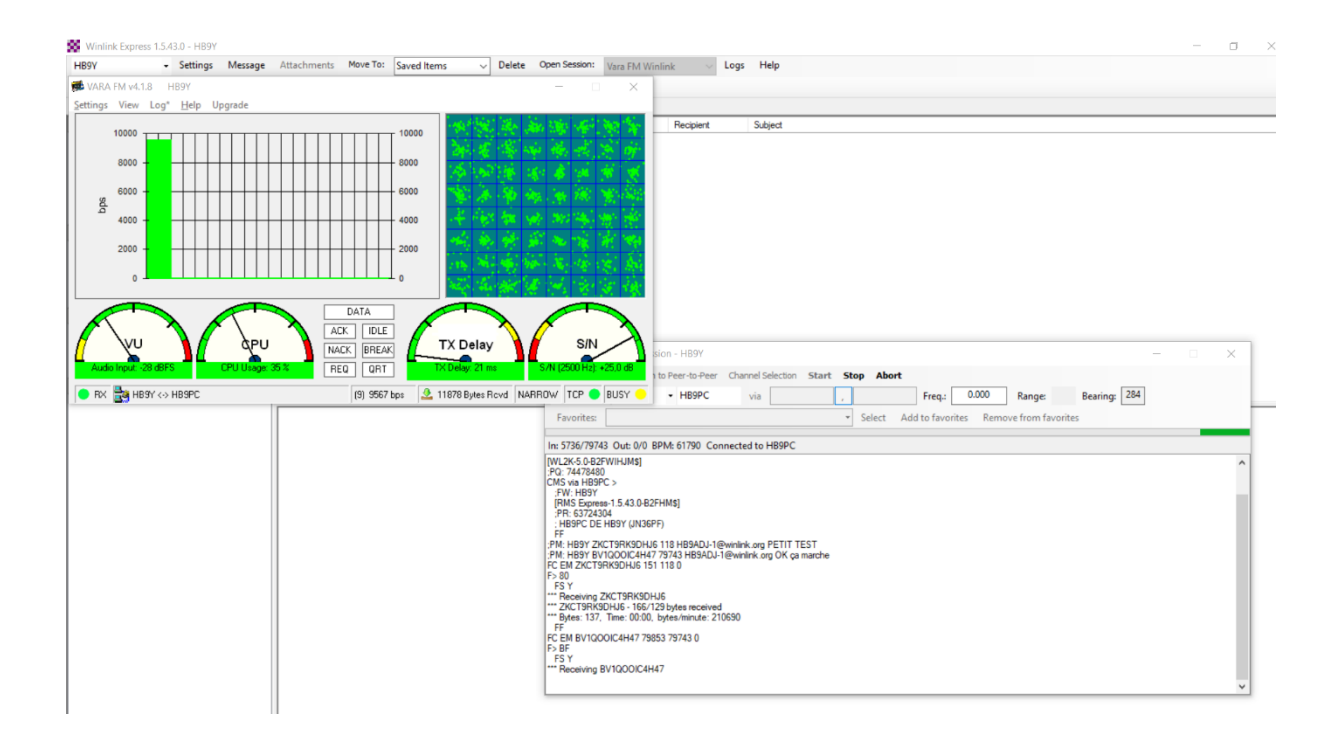

#### ATTENTION

Winlink permet d'envoyer des mails à une contre-station directement sous Winlink avec comme adresse uniquement le call de la station, par exemple HB9ADJ-1, mais aussi vers une adresse mail standard, par exemple [bolome@exemple.com](mailto:bolome@exemple.com)

Par contre, pour envoyer depuis un mail externe, en SMTP vers Winlink, il faut être autorisé !

Exemple : [hb9adj@gmail.com](mailto:hb9adj@gmail.com) veut m'envoyer un message vers Winlink

Il faut que ADJ soit dans ma Whitelist

Pour se faire, il faut envoyer depuis Winlink un message à [hb9adj@gmail.com](mailto:hb9adj@gmail.com) et aller dans

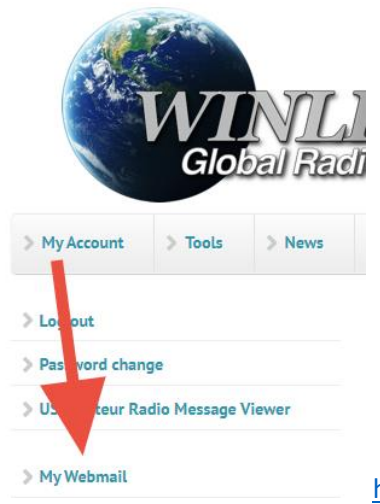

[http://winlink.org](http://winlink.org/) se loguer et dans My Account aller dans Webmail

#### **Check qui est dans ma Whitelist :**

*Envoyer un message à* : [system@winlink.org](mailto:system@winlink.org) 

*Objet :* WITHELIST

*Texte :* LIST :

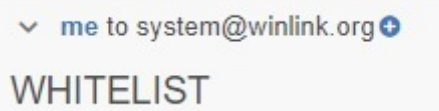

LIST:

**Réponse :**

```
\vee service@winlink.org \bullet to me
```
Automatic System Message

Summary of whitelist entries for HB9DVD...

```
Accept entries:
hb9dvd-marc@torti.ch
query@saildocs.com
villa@torti.ch
Reject entries:
<none found>
```
L'adresse E-mail avec laquelle vous vous êtes inscrit – logué sous Winlink est autorisée par défaut, dans cette réponse, HB9ADJ n'est pas encore autorisé !

Plus d'informations et de possibilités sont décrites dans l'aide de Winlink [: http://winlink.org/help](http://winlink.org/help) cidessous une partie traduite par Google.

Les adresses sans "@" seront traitées comme des "noms de domaine". Par exemple, si "ACCEPT: myurl.org" a été saisi, alors tout message portant une adresse utilisant ce domaine ( $\text{me}\&$ myurl.org) sera accepté.

### **Comment envoyer un message d'un compte de messagerie Internet à un compte Winlink**

*Tout d'abord, comprenez qu'il n'y a absolument aucune confidentialité pour les messages envoyés à un utilisateur de messagerie radio Winlink. La radio amateur est un service réglementé pour les opérateurs agréés qui interdit l'envoi de certains contenus dans les messages sur le spectre radioamateur. Toute personne possédant l'équipement et les compétences appropriés peut lire les messages transmis par radio. Tous les messages contenus dans les bases de données système sont régulièrement inspectés en ligne par les administrateurs système et autres opérateurs radio agréés. Assurez-vous de lire et de comprendre les [conditions générales de service et d'utilisation de Winlinka](https://winlink.org/terms_conditions)vant d'envoyer un message à un utilisateur Winlink. N'incluez pas d'informations que vous souhaitez garder privées. Si vous avez d'abord reçu un message de votre utilisateur/correspondant Winlink, vous remarquerez un pied de page contenant un message d'avertissement indiquant que si vous répondez, votre message est régi par les* 

#### *règles de la radio amateur, et vous ne pouvez avoir absolument aucune attente de confidentialité dans votre réponse.*

Pour qu'un utilisateur de Winlink reçoive un message, l'adresse e-mail de l'expéditeur doit être répertoriée dans la *liste blanche* du destinataire ( *liste d'* acceptation). Tous les comptes Winlink ont cette fonctionnalité. Par défaut, le courrier provenant d'Internet qui n'est pas prévu ou non expressément autorisé à l'avance par l'utilisateur/opérateur radio de Winlink est rejeté et un message « rebond » est envoyé expliquant pourquoi (avec une référence à cette page). **Ce filtre peut être contourné en cas d'urgence même si l'expéditeur ne figure PAS sur la liste blanche du destinataire.** Cela se fait en incluant un mot-clé spécial dans la ligne d'objet du message (expliqué ci-dessous) et le courrier sera retenu pendant que l'utilisateur de Winlink est averti d'approuver la livraison par radio.

#### **Les**

indicateurs de **priorité de message et de contrôle de SPAM** contrôlent l'ordre dans lequel les messages sont traités et envoyés sur des liaisons radio lentes via le système Winlink. Il comprend également un mécanisme pour bloquer le SPAM (courrier indésirable et inattendu) du système. Les catégories de priorité sont Flash (Z), Immédiat (O), Priorité (P) et Routine (R). Les messages Flash et immédiats sont réservés aux messages très urgents. *Sauf en cas de circonstances spéciales ou d'urgence, la priorité de routage //WL2K R/ doit toujours être utilisée.* "R" est la valeur par défaut s'il est omis.

L'indicateur de priorité est inclus dans un message Winlink en ajoutant l'un des éléments suivants à la ligne d'objet, qu'il provienne d'un courrier électronique Internet ou d'une adresse Winlink.

**//WL2K Z/** - Flash (pour les messages urgents uniquement) **//WL2K O/** - Immédiat (pour les messages urgents uniquement) **//WL2K P/** - Priorité **//WL2K R/** - Routine (par défaut)

Les messages « Répondre » et « transférés » seront traités avec la même priorité que l'original, à moins que l'indicateur de priorité ne soit modifié dans la ligne d'objet lors de la réponse ou du transfert.

Voici quelques exemples de lignes d'objet acceptables utilisant les indicateurs de priorité :

//WL2K Z/EOC INONDATION //WL2K 0/ÉTAT DE L'ABRI - PLEIN //WL2K P/Demande d'inventaire des aliments et de la literie //WL2K R/Fournitures reçues Re://WL2K R/Manuel du générateur requis FW://WL2K R/ Veuillez apporter de l'essence

**Si votre adresse 'FROM' est absente de la liste blanche du compte de votre destinataire (liste d'acceptation), la touche "//WL2K" informe le système de traitement du courrier de contourner la liste blanche anti-spam (liste d'acceptation) et provoque la mise en attente du message pendant que le L'utilisateur (destinataire) de Winlink est notifié pour approuver la transmission (livraison) de votre message.**

# **Comment gérer votre liste blanche (SPAM.CONTROL)**

Soumis par w3qa le ven, 2014-10-17 22:05

URL : <ftp://winlink.org/SPAM.txt>

Options de contrôle du SPAM Winlink (Trouvé dans la catégorie WL2K\_HELP, élément SPAM.CONTROL)

Mis à jour le 21 mars 2020

Le filtre de messagerie de la liste blanche WL2K est une fonction de compte dans tous les comptes Winlink. C'est un mécanisme de contrôle positif du spam et des comptes Internet envoyant du courrier entrant aux utilisateurs du système Winlink. Le courrier d'utilisateur Winlink à utilisateur Winlink n'est pas soumis à son action. Voici comment cela fonctionne :

Pour être remis à un utilisateur Winlink, TOUT MESSAGE PROVENANT D'INTERNET doit avoir l'adresse « FROM : » d'un expéditeur répertoriée dans la liste blanche du destinataire, OU, l'expéditeur doit inclure la séquence de caractères « //WL2K » dans la ligne d'objet du message. Si la chaîne de caractères "//WL2K" est trouvée dans la ligne d'objet, le message contournera le filtrage et sera conservé sur le CMS jusqu'à ce que l'utilisateur ou les utilisateurs Winlink concernés reçoivent une notification du courrier en attente et répondent en l'approuvant pour réception. Les messages entrants depuis Internet qui ne respectent pas ces règles ne sont pas délivrés et sont renvoyés à l'expéditeur avec un message de service qui inclut un lien vers [ce message informatif](https://winlink.org/help) .

#### Exemple :

Sujet://WL2K (puis tout autre contenu de sujet normal à suivre).

Il existe certaines exceptions : les messages provenant de saildocs.com, sailmail.com et de certains autres domaines seront acceptés sans condition, sauf si un destinataire bloque spécifiquement ce nom de domaine dans sa liste blanche. Ces domaines ne représentent pas le trafic d'un tiers sur Internet selon les règles de radio amateur de la plupart des pays. Ils envoient des messages contenant des informations librement disponibles sur le Web et ne sont pas pour le compte d'un autre (tiers).

#### *Comment une adresse est-elle ajoutée à ma liste blanche ?*

1. Chaque message que vous envoyez depuis votre compte Winlink à un destinataire à une adresse e-mail Internet sera automatiquement enregistré dans votre liste blanche.

2. Les adresses de votre liste blanche restent pendant un certain temps et sont supprimées si elles ne sont pas utilisées à la fin de la période. Le délai est actuellement fixé à six mois. Il peut être ajusté.

3. Vous pouvez envoyer un message spécial au SYSTÈME, lui donnant des instructions pour les modifications apportées à votre liste blanche. (Voir ci-dessous).

4. Vous pouvez gérer tous les aspects de votre liste blanche à partir de votre compte sur le site Web de Winlink. Cliquez sur [Ma liste blanche] dans le menu de gauche après vous être connecté à [Mon compte]..

*Comment gérer votre liste blanche via des messages électroniques : les* modifications sont apportées en envoyant des messages spéciaux contenant des instructions au système, décrites ci-dessous, une ligne par instruction individuelle :

À l'aide d'un programme client de votre compte @Winlink, envoyez un message comme suit :

#### À : [SYSTEM@winlink.org](mailto:SYSTEM@winlink.org)

Objet : WHITELIST [Dans le corps du message, les commandes suivantes sont disponibles.]

LISTE : [retournera une liste de toutes les entrées de la liste blanche]

ACCEPTER : [name@somewhere.com](mailto:name@somewhere.com) [permettra aux messages de name@somewhere.com d'être acceptés et de vous être livrés. Vous pouvez envoyer plusieurs lignes avec n'importe quelle commande, chacune contenant une adresse e-mail.

REJETER : [name@somewhere.com](mailto:name@somewhere.com) [ [rejetera](mailto:name@somewhere.com) tous les messages de name@somewhere.com . Vous pouvez envoyer plusieurs lignes, chacune contenant une adresse e-mail.

SUPPRIMER : [name@somewhere.com](mailto:name@somewhere.com) [supprimera [name@somewhere.com](mailto:name@somewhere.com) de votre liste blanche. Vous pouvez envoyer plusieurs lignes, chacune contenant une adresse e-mail par ligne.

Les adresses sans "@" seront traitées comme des "noms de domaine". Par exemple, si "ACCEPT: myurl.org" a été saisi, alors tout message portant une adresse utilisant ce domaine ( [me@myurl.org](mailto:me@myurl.org) ) sera accepté.

#### *Exemples*

[Suggestion. Envoyez-le d'abord et récupérez la réponse contenant votre liste telle que le système l'a actuellement. Utilisez-le comme référence pour modifier votre liste avec d'autres messages système.] À : [SYSTEM@winlink.org](mailto:SYSTEM@winlink.org)

Objet : LISTE BLANCHE -------------------

Liste :

À : [SYSTEM@winlink.org](mailto:SYSTEM@winlink.org) Objet : LISTE BLANCHE ------------------- Accepter : [Joe@somewhere.com](mailto:Joe@somewhere.com)

À : [SYSTEM@winlink.org](mailto:SYSTEM@winlink.org) Objet : LISTE BLANCHE ------------------ Accepter : [Joe@somewhere.com](mailto:Joe@somewhere.com)

Accepter : [Bill@someplace.net](mailto:Bill@someplace.net) Accepter : [Judy@noplace.org](mailto:Judy@noplace.org) Supprimer : [joan@overthere.com](mailto:joan@overthere.com) Supprimer : [steve@someplace.net](mailto:steve@someplace.net) Rejeter : [ed@thatplace.net](mailto:ed@thatplace.net)

Deux vidéos sur la partie transmission par HB9ADJ :

<https://www.youtube.com/watch?v=4z--dtFuwTs>

<https://www.youtube.com/watch?v=EZ37MAFwFRM>

Fréquence Gateway / Passerelle Valais sur HB9PC : 144.975 en Vara FM Winlink

Télécharger Winlink Express : [https://downloads.winlink.org/User%20Programs/Winlink\\_Express\\_install\\_1-5-43-0.zip](https://downloads.winlink.org/User%20Programs/Winlink_Express_install_1-5-43-0.zip)

Télécharger Vara [: https://rosmodem.wordpress.com/](https://rosmodem.wordpress.com/)

Vara HF / Vara FM / Vara Chat

### **Vara Chat**

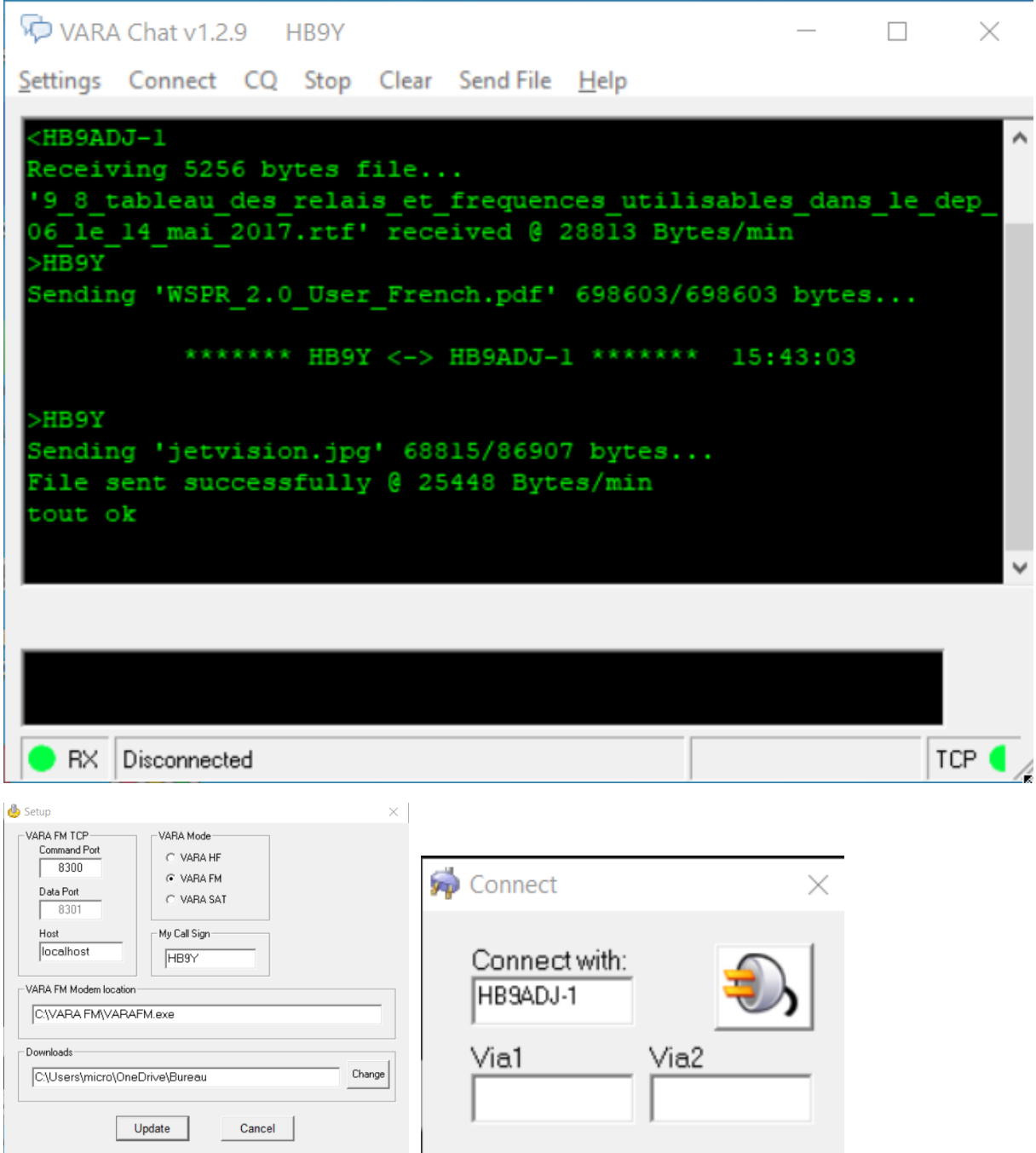

Permet de chatter et d'envoyer des fichiers simplement

Fréquence Valais : 144.935

# **Configuration du FT-991A pour un paquet FM de 9600 bps**

Le FT-991A est capable d'émettre des paquets radio FM à 9600 bps - avec la prise qui n'est pas possible de **transmettre** à l'aide de l'interface USB, cela doit être fait via la RTTY/DATAprise jack. Dans ce document, je partagerai mes découvertes personnelles après avoir étudié la faisabilité de ce mode de fonctionnement.

## **Pourquoi pas le port USB !**

Cela est dû à un choix de projet. L'audio USB FT-991A entre dans un filtre passe-bas (LPF) juste après le convertisseur numérique-analogique à l'intérieur de la radio (boîte bleue). Après ce LPF, l'audio entre dans la chaîne de transmission audio « normale » (ligne rouge).

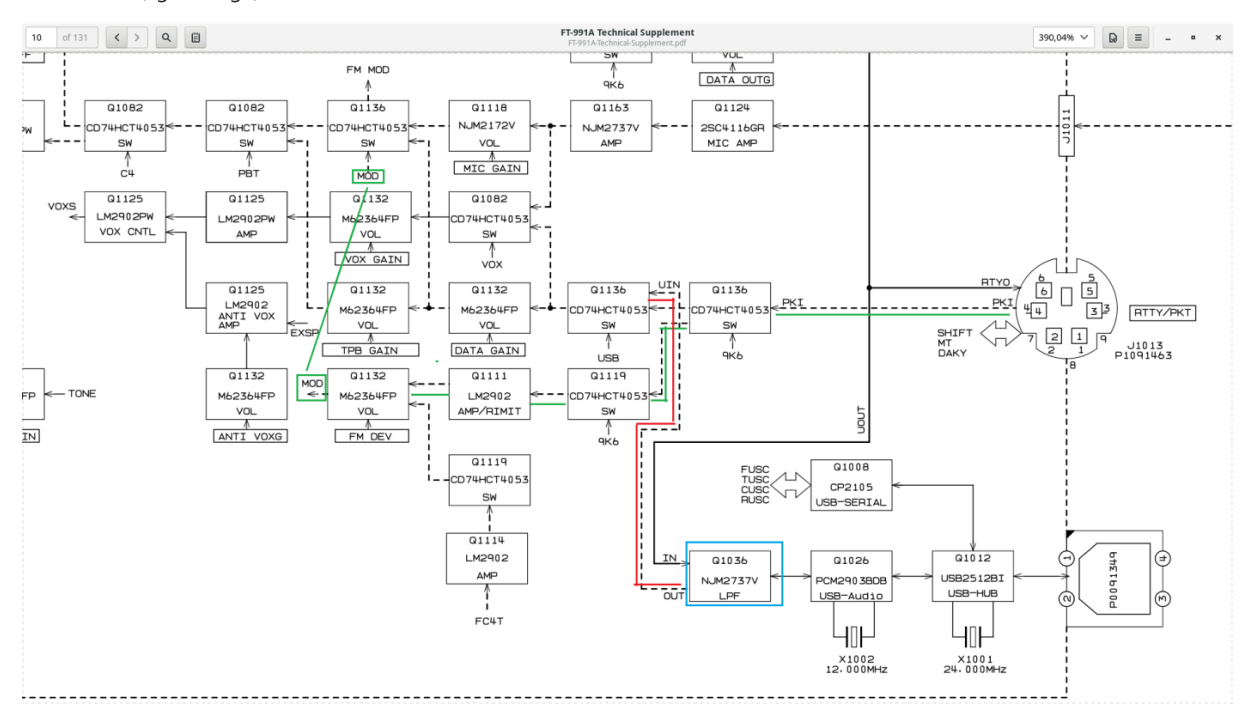

*Schéma fonctionnel de l'étage d'entrée audio FT-991A TX*

A l'inverse, l'audio provenant du RTTY/DATAJack est accueilli au Q1136, où en présence du 9K6signal, dévie le signal vers une chaîne de traitement de signal différente (voir ligne verte).

# **Comment configurer mon FT-991A pour une radio par paquets FM à 9600 bps ?**

Renforcement - vous devrez transmettre votre audio via le RTTY/DATAport. Pour ce test, j'ai fait un câble *très* simple, avec une résistance de 4,7 K utilisant la prise téléphonique de l'ordinateur pour alimenter le RTTY/DATAport, en utilisant les broches 1 et 2 :

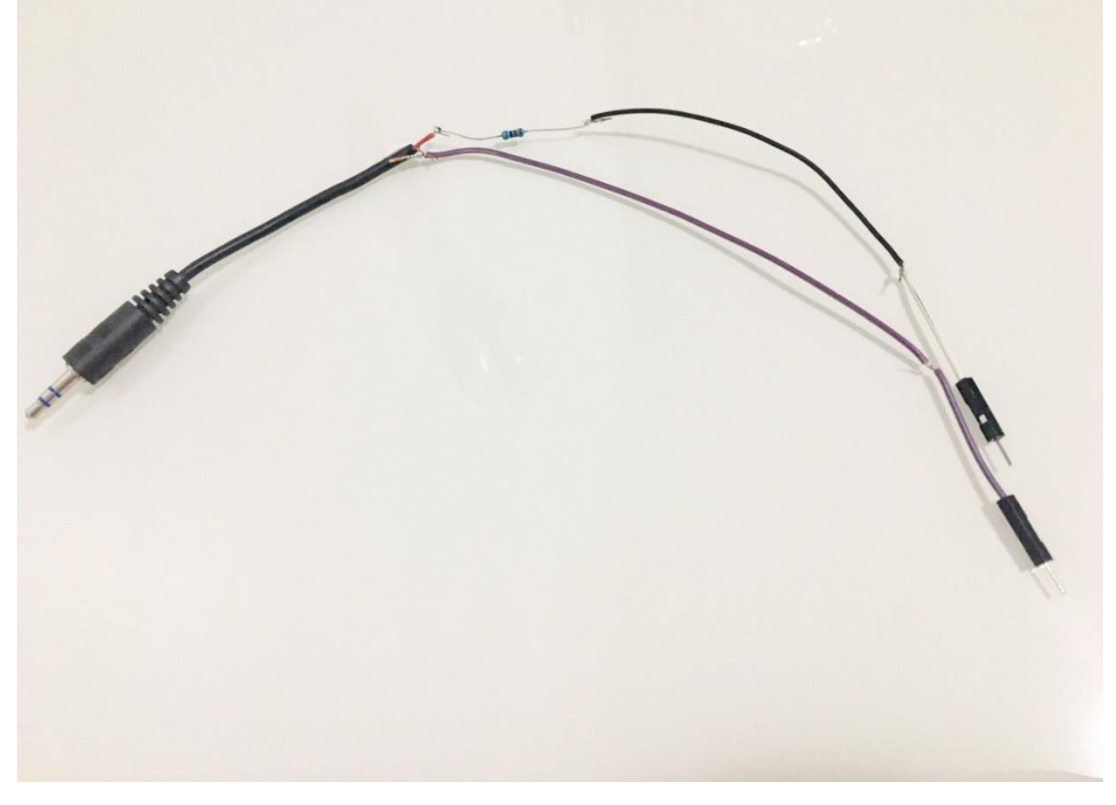

*Câble PC-vers-radio rudimentaire FT-991A - pour port DATA/RTTY*

Si vous utilisez votre ordinateur pour traiter l' **audio de réception** , il n'est pas nécessaire de câbler complètement le RTTY/DATAport - utilisez un câble juste pour envoyer l'audio de l'ordinateur à la radio et utilisez l'audio USB normal pour la réception.

Si vous avez un TNC externe et que vous n'utilisez pas l'ordinateur pour traiter l'audio entrant, câblez-le comme le schéma cidessous (à partir de la page 124 du manuel) :

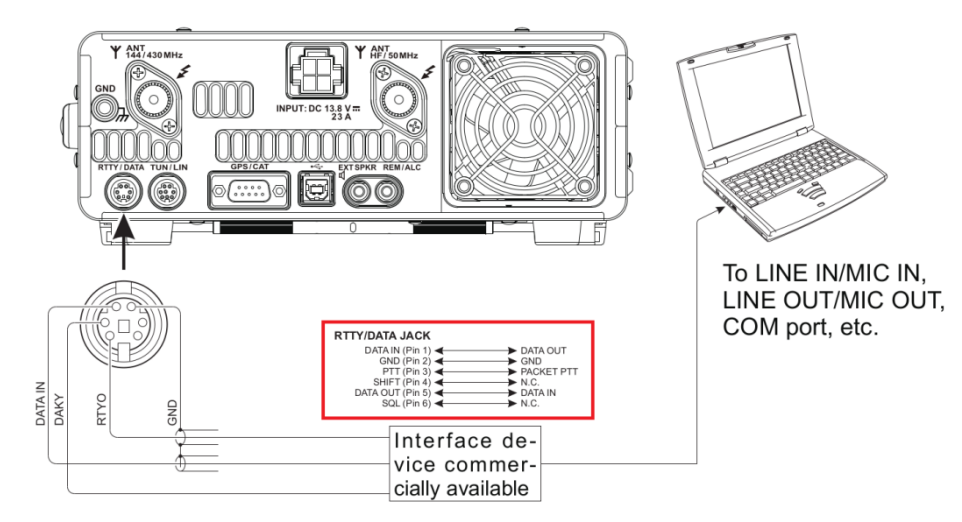

*Radio par paquets FT-991A - Câblage audio externe DATA/RTTY*

### **Mise en place**

- 1. Connectez votre ordinateur TX audio (ou TNC) au DATA/RTTYport, selon le schéma ci-dessus
- 2. Réglez le **MODE** surDATA-FM
- 3. Réglez la clause de menu **076 FM PKT PTT SELECT** sur DAKY. Ce sera bon pour la commande PTT directe dans la broche 3 ou CAT PTT.
- 4. Pour le mode 9600 bps, le menu **077** n'a pas d'importance
- 5. Réglez la clause de menu **079 FM PKT MODE** sur9600

### **Tests, niveau, etc.**

Il est très utile d'avoir un récepteur à proximité pour tester le signal transmis pour un gain approprié. Définissez un gain de transmission approprié et profitez-en !

## **Quelle est la différence?**

L'audio 9600 transmis est beaucoup plus détaillé, avec une bande passante plus large. Il y a une petite vidéo démontrant la différence audio entre l'audio standard de 1200 bps (qui se trouve être la même bande passante que notre voix) et le 9600 bps. [Cliquez ici](https://youtu.be/arpqObzxrCo) pour regarder.

J'espère que cela pourra aider; 73 de PY2RAF.

Manuel Winlink et Vara pour HB9Y comme exemple / Version 1.5 27-03-2022 HB9DVD-HB9ADJ

Infos : [hb9dvd-marc@torti.ch](mailto:hb9dvd-marc@torti.ch)